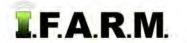

## Help Document / Training Tutorial

## Data Export Tab

The Data Export Tab allows users to easily export out nearly any kind of file from I.F.A.R.M.

| Map     | Data | Spread Map | Data Upload | Data Export | File Upload |
|---------|------|------------|-------------|-------------|-------------|
| Tools * |      | 1          |             |             |             |

1. Select the Data Export tab. The following page will display.

| Map Data      | Spread Map      | Data Upload    | Data Export | File Upload      | Target Samples | Work Orders | Reports   | Weather |
|---------------|-----------------|----------------|-------------|------------------|----------------|-------------|-----------|---------|
| Remove All    | Remove Selected |                |             |                  |                |             |           |         |
| Account 🔺     | Farm            |                | Field       |                  | Sub-Field      | Are         | a (acres) |         |
|               |                 |                |             |                  |                |             |           |         |
|               |                 |                |             |                  |                |             |           |         |
|               |                 |                |             |                  |                |             |           |         |
|               |                 |                |             |                  |                |             |           |         |
|               |                 |                |             |                  |                |             |           |         |
|               |                 |                |             |                  |                |             |           |         |
|               |                 |                |             |                  |                |             |           |         |
|               |                 |                |             |                  |                |             |           |         |
|               |                 |                |             |                  |                |             |           |         |
| Export Optio  |                 |                | 20.05       |                  | 2 2 4 K        |             |           |         |
| Sample:       |                 | Veris:         | In In       | nagery: 📃        | As Applied:    |             |           |         |
| Most Recent:  |                 | 1              | _           |                  |                |             |           |         |
| Boundaries:   |                 | al Shapefiles: |             | e en en el se    |                |             |           |         |
| Export CSV:   |                 | rt Single CSV  |             | rt Individual CS | V5             |             |           |         |
| Export Units: | lb/ac           |                | ~           |                  |                |             |           |         |
|               |                 |                |             |                  |                |             |           |         |
| Export        |                 |                | -           |                  |                |             |           | _       |
|               |                 |                |             |                  |                |             |           |         |

2. I.F.A.R.M. allows users to drag the following profiles to the Account window: **Divisions, Locations, Growers, Farms, Fields**. Individual soil analysis or yield files will not transfer.

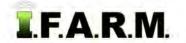

Data Export continued...

- A. In the customer index, locate the file(s) to be exported.
- B. Click and drag to the Account window.

| Search Filter                               | Remove All    | Remove Selected    |          |                    |             |
|---------------------------------------------|---------------|--------------------|----------|--------------------|-------------|
| Filter Profiles                             | Account       | Farm               | Field    | 1                  | Sub-Field   |
| Has Data Set Matching Filters               |               |                    |          |                    |             |
| Name:                                       |               |                    |          |                    |             |
| Filter                                      |               |                    |          |                    |             |
|                                             |               | The Farm           |          |                    |             |
| Filter Data Sets                            |               |                    |          |                    |             |
| Most Recent Only Samples Due Onl            | N I           |                    |          |                    |             |
| 01/01/2013 🖾 to 11/16/2013 🖾                |               |                    |          |                    |             |
| V V V 🙆 V S V V V                           |               |                    |          |                    |             |
| © S 🛛 🔁 🖉 🕇 🖉 🚱                             |               |                    |          |                    |             |
|                                             |               |                    |          |                    |             |
|                                             |               |                    |          |                    |             |
| Clear Checked                               | Export Optio  | ns                 |          |                    |             |
| 🖃 💽 USI Demo Fields<br>🔠 🏪 Onarga West Farm | Sample:       | Yield:             | Veris:   | Imagery:           | As Applied: |
| 🕀 🖽 Paxton Nitrate                          | Most Recent:  |                    |          |                    |             |
| H Rooks Creek                               |               | E                  | las.     |                    |             |
| 🕀 🛨 The Farm                                | Boundaries:   | Individual Shapefi | iles:    |                    |             |
| Ward West     G USI Fertilizer Company      | Export CSV:   | Export Single (    | C5V 😳 6x | (poit Individua) C | SV 8        |
|                                             | Export Units: |                    |          |                    |             |

*Note:* Be mindful of what you drag to the Account window. Note how a Farm will display <u>everything</u> within that farm. Same goes for whatever profile level you pull into the Account window.

| Remove All Remove Selected |          |            |           |              |  |  |
|----------------------------|----------|------------|-----------|--------------|--|--|
| Account 🔺                  | Farm     | Field      | Sub-Field | Area (acres) |  |  |
| USI Demo Fields            | The Farm | Merritt 40 | MASTER    | 19.99        |  |  |
| USI Demo Fields            | The Farm | Merritt    | MASTER    | 39.65        |  |  |
| USI Demo Fields            | The Farm | Home       | MASTER    | 20.03        |  |  |

Export Options. I.F.A.R.M. offers the means to export nearly every file type out of the program.
 A. Note the files types that can be selected to be exported.

| Export Optio  | ns                                        |                                      |
|---------------|-------------------------------------------|--------------------------------------|
| Sample:       | Vield: Veris: Magery: As Applied:         |                                      |
| Most Recent:  |                                           |                                      |
| Boundaries:   | Individual Shapefiles:                    | <i>Note:</i> Data can be exported as |
| Export CSV:   | Export Single CSV  Export Individual CSVs | Ibs per acre or ppm.                 |
| Export Units: | Ib/ac                                     | Use the Export Units drop down       |
|               | - lb/ac                                   | to choose.                           |
|               | ppm                                       |                                      |
|               |                                           |                                      |

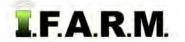

Data Export continued...

**B.** Based on the profile pulled into the Account window, determine what kind of files to export by clicking the corresponding selection boxes.

| - Export options                                       |          |               |
|--------------------------------------------------------|----------|---------------|
| Sample: Vield: Veris:                                  | Imagery: | As Applied: 📃 |
| Most Recent: W<br>Boundaries: W Individual Shapefiles: |          |               |

- In most cases users will use the **Most Recent** data. However, if Most Recent is <u>not</u> checked, I.F.A.R.M. will export <u>all</u> data from the profile pulled into the Account window; including <u>all</u> field boundaries, soil sample data sets, yield files, etc.
- C. When all selections are made, click on the Export button at the bottom of the page.

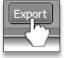

**D.** A notification will appear confirming the files have been saved to the File Manager.

| Success X                    |
|------------------------------|
| Export sent to File Manager. |
| Close                        |

- 4. Accessing Exported Files. Follow these procedures for viewing / saving exported files.
  - **A.** After the exported files are finished processing, I.F.A.R.M. will display an indication the files are ready to view or download.

| Data Export Complete | × |
|----------------------|---|
| Download .zip        |   |
|                      |   |

- Users have the option to open the files immediately, or close the indicator and open in the File Manager at another time.

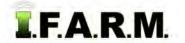

Data Export continued...

- B. To open immediately, click on the Download.zip link.
  - Your preferred browser will display a download status bar as the files are being processed.

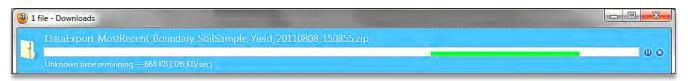

- C. Once the files are ready, your preferred browser will display the folder as shown below.
  - The folder has been saved in the **Download** folder on the user's computer.

| ( <b>1</b> ) | Downloads                                                                                   |          |
|--------------|---------------------------------------------------------------------------------------------|----------|
| men          | DataExport_MostRecent_Boundary_SoilSample_Yield_20110808_150855.zip<br>798 KB — usifarm.com | 229 PM   |
| Clea         | ar List                                                                                     | Search P |

- **D.** To see the files in the folder, double click on the folder.
  - All exported files will be displayed (below).

*Note:* All the files for multiple fields are combined into a single folder. It is advisable that in most cases, individual fields should be exported out separately to more easily identify / manage them.

|                                  | Name                                                                                             | Туре     |
|----------------------------------|--------------------------------------------------------------------------------------------------|----------|
|                                  | 🖾 BoundaryData                                                                                   | DBF File |
| s                                | BoundaryData.shp                                                                                 | SHP File |
| ices                             | BoundaryData.shx                                                                                 | SHX File |
|                                  | SoilSample_USIFarms_RidgevilleOnargaFarm_OnargaRidgevilleWest80_10271997_20110808_150849         | DBF File |
|                                  | SoilSample_USIFarms_RidgevilleOnargaFarm_OnargaRidgevilleWest80_10271997_20110808_150849.shp     | SHP File |
| ts                               | SoilSample_USIFarms_RidgevilleOnargaFarm_OnargaRidgevilleWest80_10271997_20110808_150849.shx     | SHX File |
|                                  | SoilSample_USIFarms_RidgevilleOnargaFarm_Thawville_06012005Normal25acregrid_20110808_150849      | DBF File |
|                                  | SoilSample_USIFarms_RidgevilleOnargaFarm_Thawville_06012005Normal25acregrid_20110808_150849.shp  | SHP File |
|                                  | SoilSample_USIFarms_RidgevilleOnargaFarm_Thawville_06012005Normal25acregrid_20110808_150849.shx  | SHX File |
|                                  | Kield_USIFarms_RidgevilleOnargaFarm_OnargaRidgevilleWest80_YieldCorn10052004_20110808_150849     | DBF File |
|                                  | Yield_USIFarms_RidgevilleOnargaFarm_OnargaRidgevilleWest80_YieldCorn10052004_20110808_150849.shp | SHP File |
| (C:)                             | Yield_USIFarms_RidgevilleOnargaFarm_OnargaRidgevilleWest80_YieldCorn10052004_20110808_150849.shx | SHX File |
| ort (E:)                         | Kield_USIFarms_RidgevilleOnargaFarm_Thawville_YieldCorn09052010_20110808_150849                  | DBF File |
| (Dellweb) (M:)                   | Vield_USIFarms_RidgevilleOnargaFarm_Thawville_VieldCorn09052010_20110808_150849.shp              | SHP File |
| .\Usi02) (S:)<br>-rhtola58) (7:) | Yield_USIFarms_RidgevilleOnargaFarm_Thawville_YieldCorn09052010_20110808_150849.shx              | SHX File |

- E. From here users can copy and paste the files to a saved location; Extract All Files (above) and browse to find a location to save the files, use the Storage Card option, or close the folder and access the Download folder on their computer to find the saved folder.
  - Close the folder when finished.

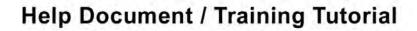

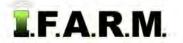

Data Export Tab continued...

5. File Manager. Follow these procedures for viewing / saving exported files from the File Manager.
A. Open the File Manager and locate the saved export folder.

| Grower:                                        | ✓   Farm:                   |                                 | ✓   Field:                  | *                                                               | Apply Filter                                                      |
|------------------------------------------------|-----------------------------|---------------------------------|-----------------------------|-----------------------------------------------------------------|-------------------------------------------------------------------|
| Archive Mode:                                  | end to Archive              |                                 | S                           | tart: 08/01/2011                                                | End: 08/08/2011                                                   |
| JOB NAME                                       | GROWER                      | FARM                            | FIELD                       | JOB TYPE                                                        | SCHEDULED -                                                       |
| STATUS: Complet     Data Export                |                             | Ridgeville - Onarga Farm        | Multiple                    | ExportEvent                                                     | 2011-08-08 15:08:49                                               |
| Farm Manage<br>Prescription F<br>Booklet Repor | Show results                | All Farms<br>All                | Graham Rd<br>Don Old Corona | BaseReport::genera<br>RxGenerator::gener<br>BatchReport::create | 2011-08-08 07:55:34<br>2011-08-05 13:27:28<br>2011-08-05 11:35:28 |
| Data Export                                    | Delete job<br>Ikins, Donald | Ridgeville - Onarga Farm<br>All | All<br>Eads                 |                                                                 | 2011-08-03 15:07:27<br>2011-08-03 14:32:45                        |

- B. Right click on the file. Select the Show Results option (above).
- **C.** I.F.A.R.M. will display an indication the files are ready to view or download.

| Data Export Complete | × |
|----------------------|---|
| Download .zip        |   |
|                      |   |

- **D.** Click on the **Download.zip** link.
  - The browser will display a download status bar as the files are being processed.

| 🎒 1 f | file - Downloads                                                    |     |
|-------|---------------------------------------------------------------------|-----|
|       | DataExport_MostRecent_Boundary_SoilSample_Yield_20110808_150855.zip |     |
|       | )<br>Unknown time remaining — 688 KB (326 KB/sec)                   | 0.0 |

- E. Once the files are ready, Firefox will display the folder as shown below.
  - The folder has been saved in the **Download** folder on the user's computer.

| 🔮 Downloads                                                                                 |        |
|---------------------------------------------------------------------------------------------|--------|
| DataExport_MostRecent_Boundary_SoilSample_Yield_20110808_150855.zip<br>798 KB — usifarm.com | 229 PM |
| <u>Clear List</u>                                                                           | Search |

- F. Follow the same procedures as discussed in Section 4 to view / save files.
- 6. Starting Over. If you are finished with exporting for a given session and want to look at new data, simply select the Remove All or Remove Selected buttons to clear the entries. You can then drag new profiles to the Account window to start a new export session.

| 1005 7    | Farm                     | Field                     | Sub-Field | A            |
|-----------|--------------------------|---------------------------|-----------|--------------|
| Accol     | ram                      | rieka                     | Sub-rield | Area (acres) |
| USI Farms | Ridgeville - Onarga Farm | Onarga Ridgeville West 80 | MASTER    | 38.14        |
| USI Farms | Ridgeville - Onarga Farm | Thawville                 | MASTER    | 64.41        |